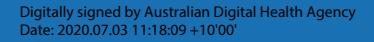

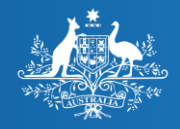

**Australian Government** 

**Australian Digital Health Agency** 

# Snapper:Map – creating maps to SNOMED CT-AU

#### Learning outcomes

- Understand how to access Snapper:Map
- Learn about the features of Snapper:Map
- Tips on how to use Snapper: Map
- Understand how Snapper:Map can help with maintenance

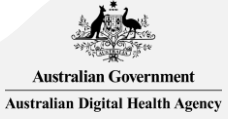

## What is Snapper:Map?

- Snapper is an application that supports the creation and maintenance of FHIR<sup>®</sup> ConceptMaps between FHIR® ValueSets that include values from any FHIR® CodeSystem supported by the connected terminology server
	- This webinar describes the workflow when mapping simple, local code sets to current versions of SNOMED CT-AU or Australian Medicines Terminology (AMT) that are hosted on the National Terminology Server
- It was developed by the Australian e-Health Research Centre (AeHRC) of the CSIRO
- Under national licensing arrangements, Snapper is available for free use by Australian organisations
- Features
	- Uses a web-based browser (such as Chrome, Firefox)
	- Automap to match the descriptions in a local codeset to descriptions in SNOMED CT
	- Supports maintenance by finding maps to inactive concepts and suggesting replacements
	- Can store resulting maps within an Ontoserver instance, which can then be used for translation operations

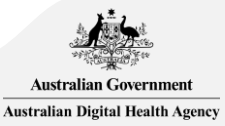

FHIR is a registered trademark of Health Level Seven International and the use does not constitute endorsement by HL7.

### Accessing Snapper:Map

- Access the Snapper: Map tool via the CSIRO Ontoserver website:<http://ontoserver.csiro.au/>
	- Must agree to Snapper Terms of Use
		- Snapper:Author and Snapper:Map is available
	- Also must agree to SNOMED CT Sub-Licence Conditions
- The default terminology server is the National Terminology Server (NTS), which requires your login as a National Clinical Terminology Service (NCTS) user
	- $-$  This can be changed to other FHIR® terminology servers via the settings within Snapper

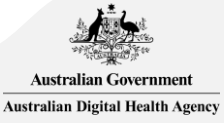

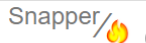

 $\bullet$ 

Import existing FHIR Concept Maps

**Classic Maps** 

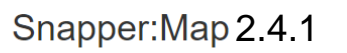

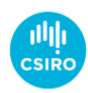

Concept mapping that works with HL7's FHIR terminology resources

Classic maps are similar to those authored by the old Snapper desktop application but instead work with a FHIR terminology server to produce ConceptMap C and supporting CodeSystem C FHIR resources where required.

You can import pre-existing data from CSV/TSV files, or add new entries one by one.

By default, maps are from a local code system and to SNOMED CT. This can be altered by changing the map's metadata. The map's metadata also allows you to configure the appropriate set of map relationship types that are app for your context.

View the documentation ( PDF), ChangeLog, or get to know Snapper by taking a tour.

**FHIR Settings Tour Map Migration Tour Mapping Tour** 

Information: This editor stores its state (the maps you are currently editing) in your web browser's local storage. This means that if you switch browsers (e.g., from Chrome to Firefox) or computers, then you will no longe maps you've been editing.

**Snapper Terms of use** Snapper makes use of angular-intro.is and intro.is unmodified and licensed under AGPL-3.0

> • This is the landing page after logging into the NCTS website and accessing the Snapper:Map link

– You will be asked to "Confirm FHIR Server Authentication" if you didn't log into the NCTS first

#### My Example Map in context

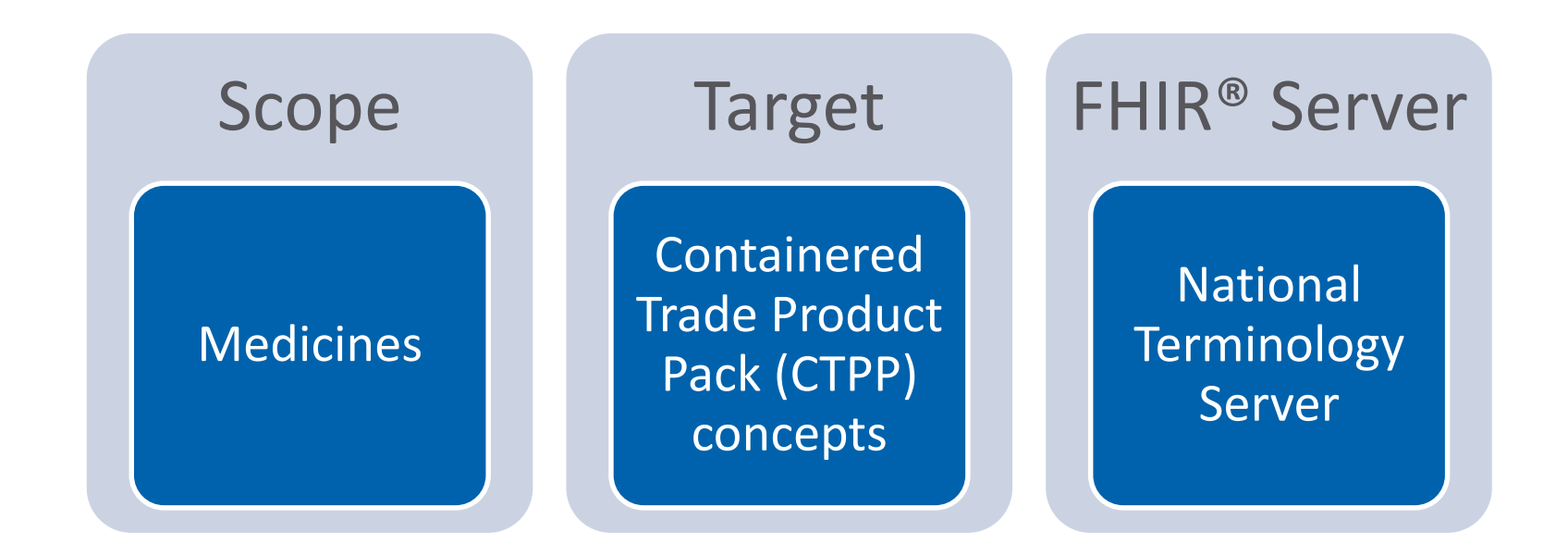

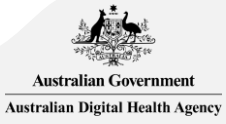

## Creating a new map

#### Creating a new map

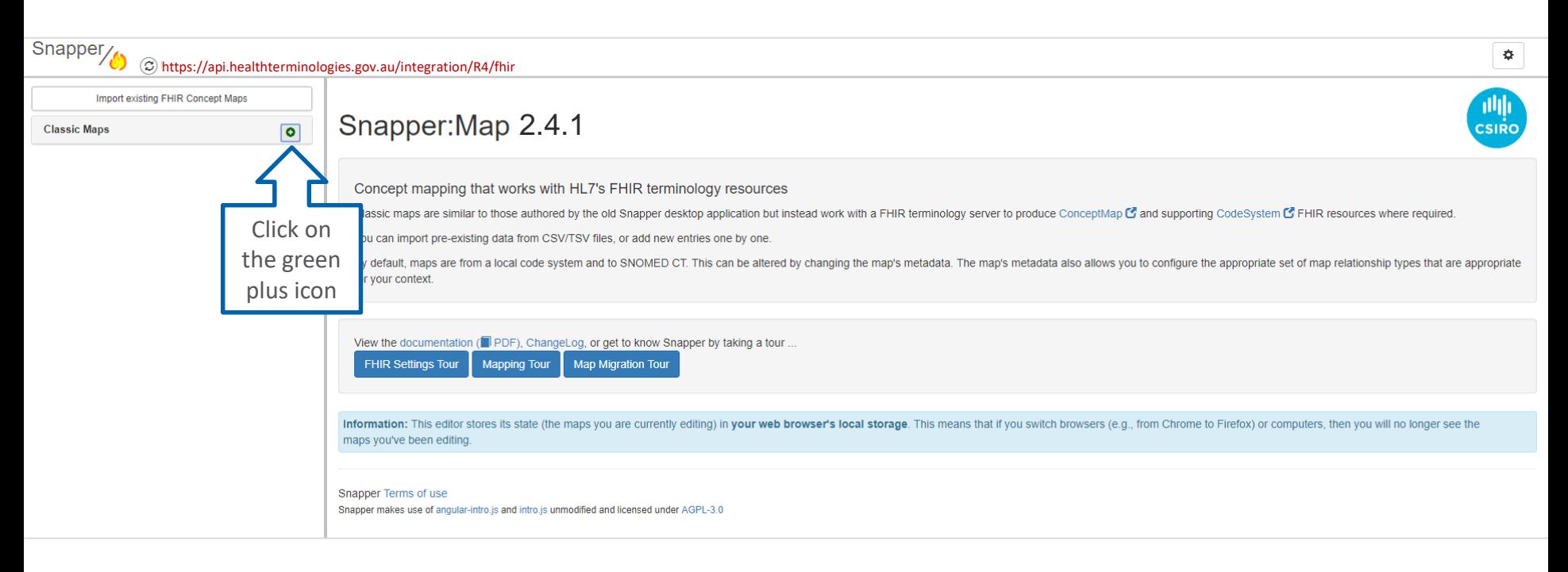

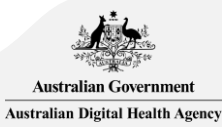

## FHIR® fundamentals

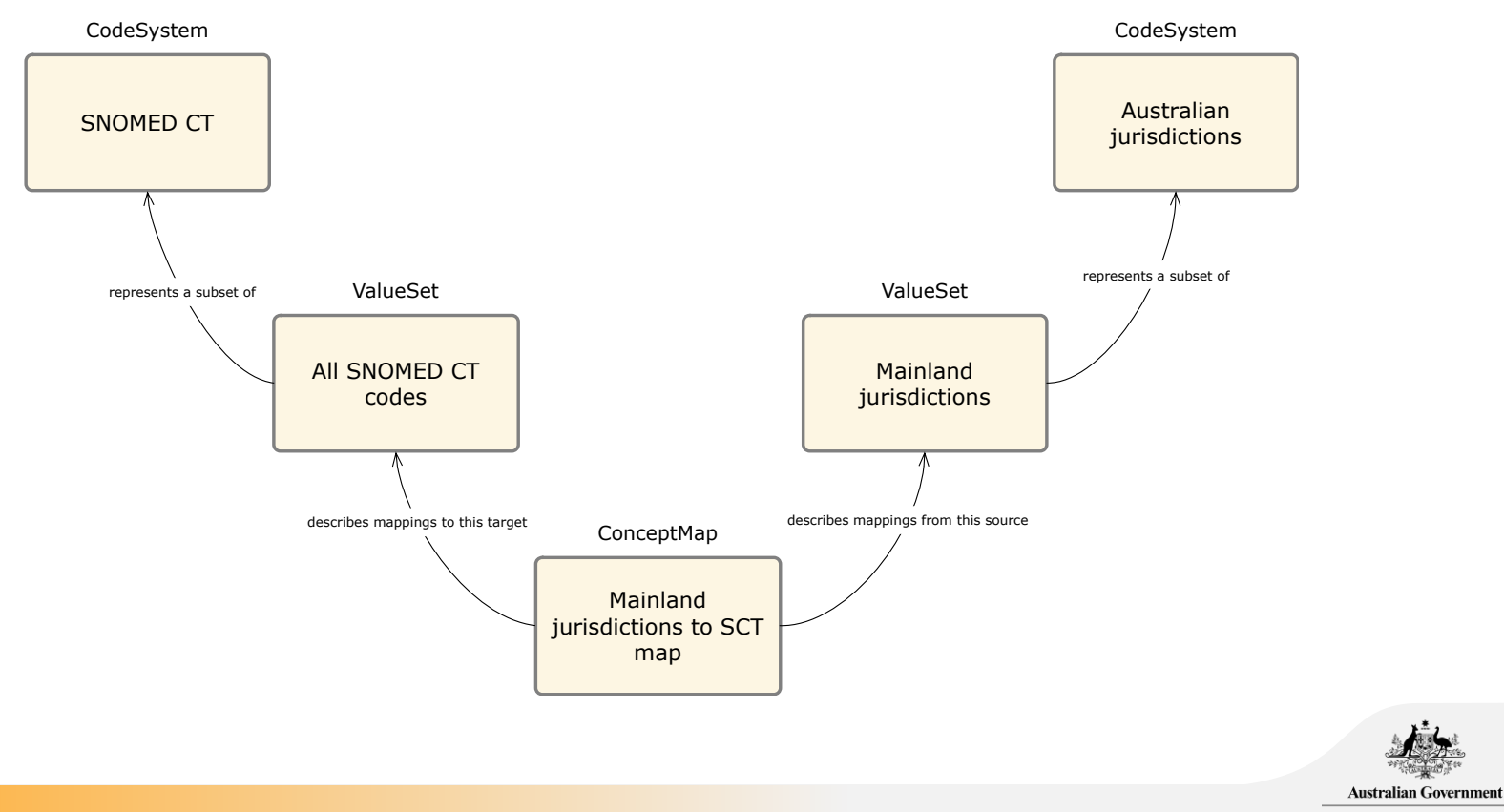

Australian Digital Health Agency

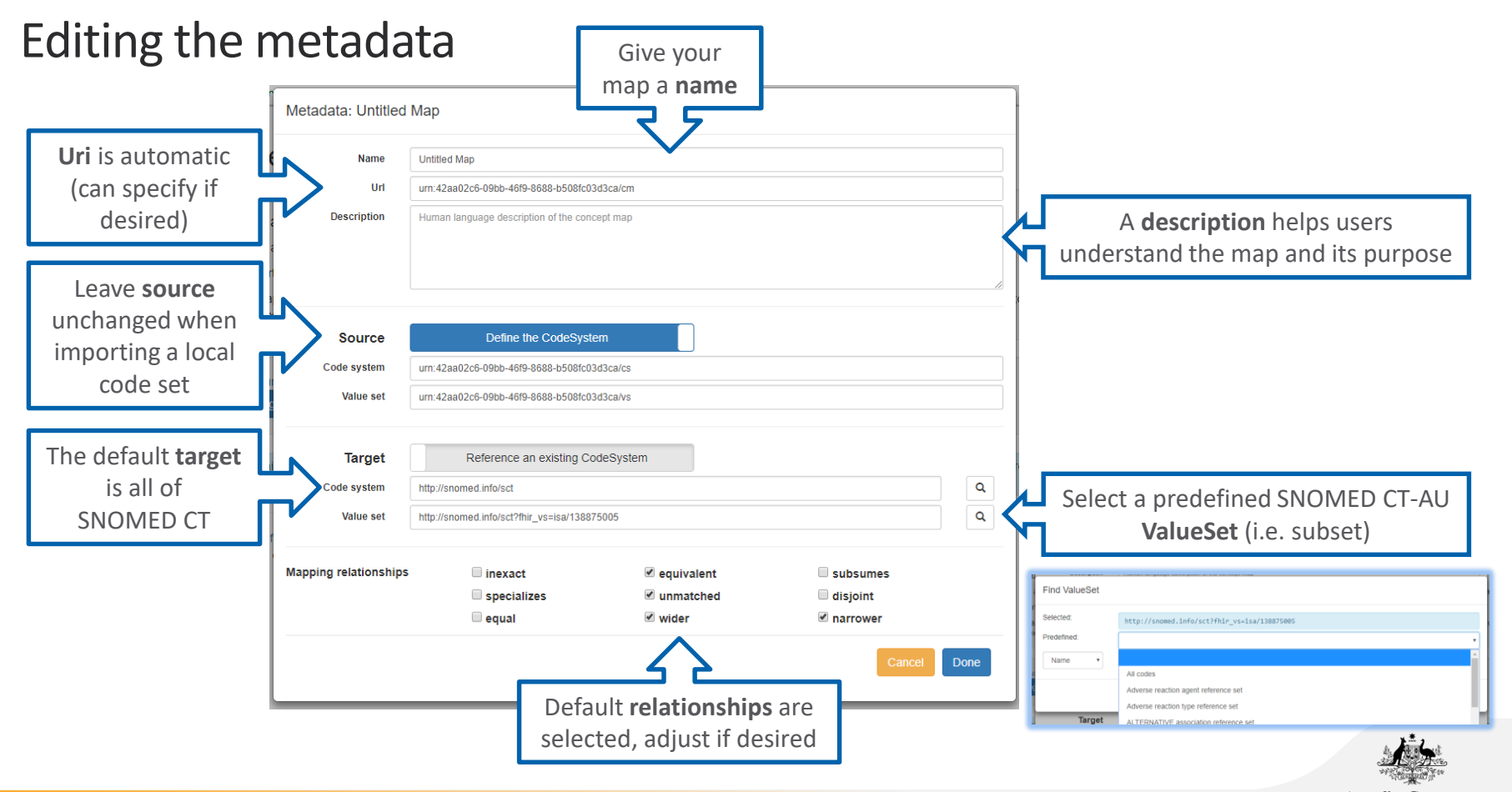

**Australian Government Australian Digital Health Agency** 

### My Example Map is a new blank map

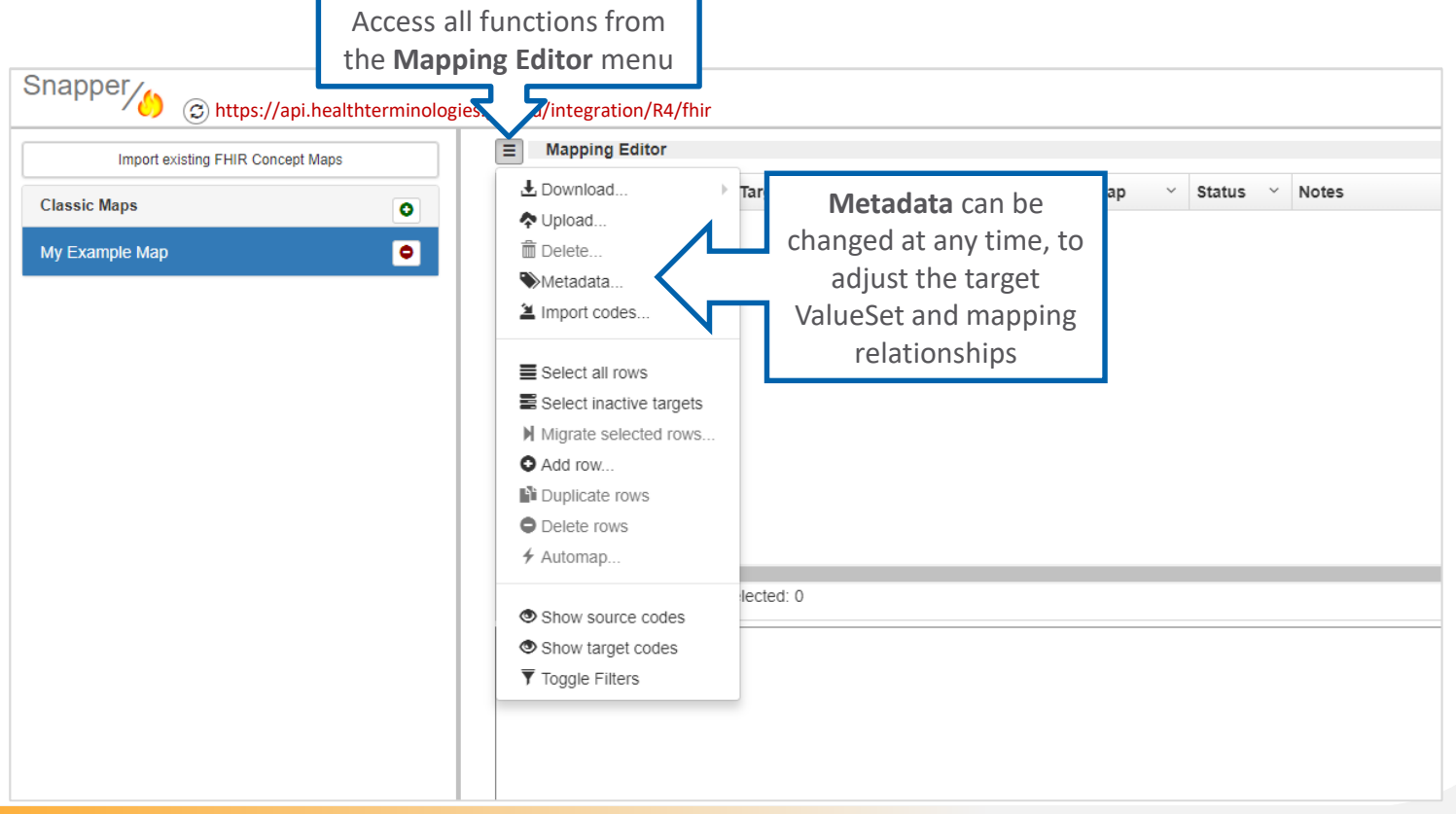

**Australian Government** Australian Digital Health Agency

# Adding source data

### Importing source data, or manually adding rows

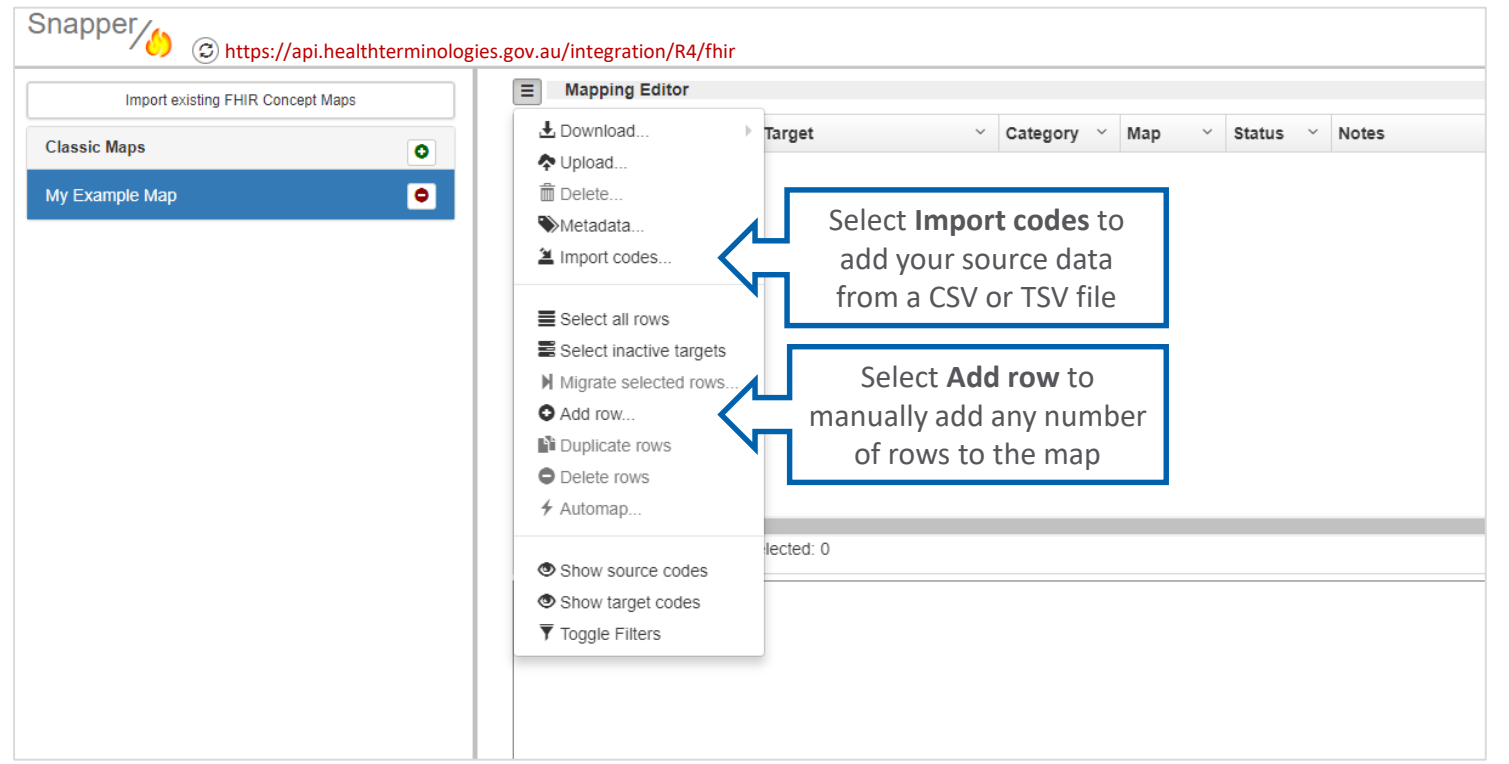

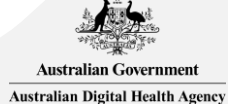

## Using the Import Wizard

- Before starting the import process
	- The file must be in CSV or TSV format
	- Ensure you have less than 20,000 source terms
	- Ideally your source terms are in one column to make best use of **the Automap feature** A **preview** of

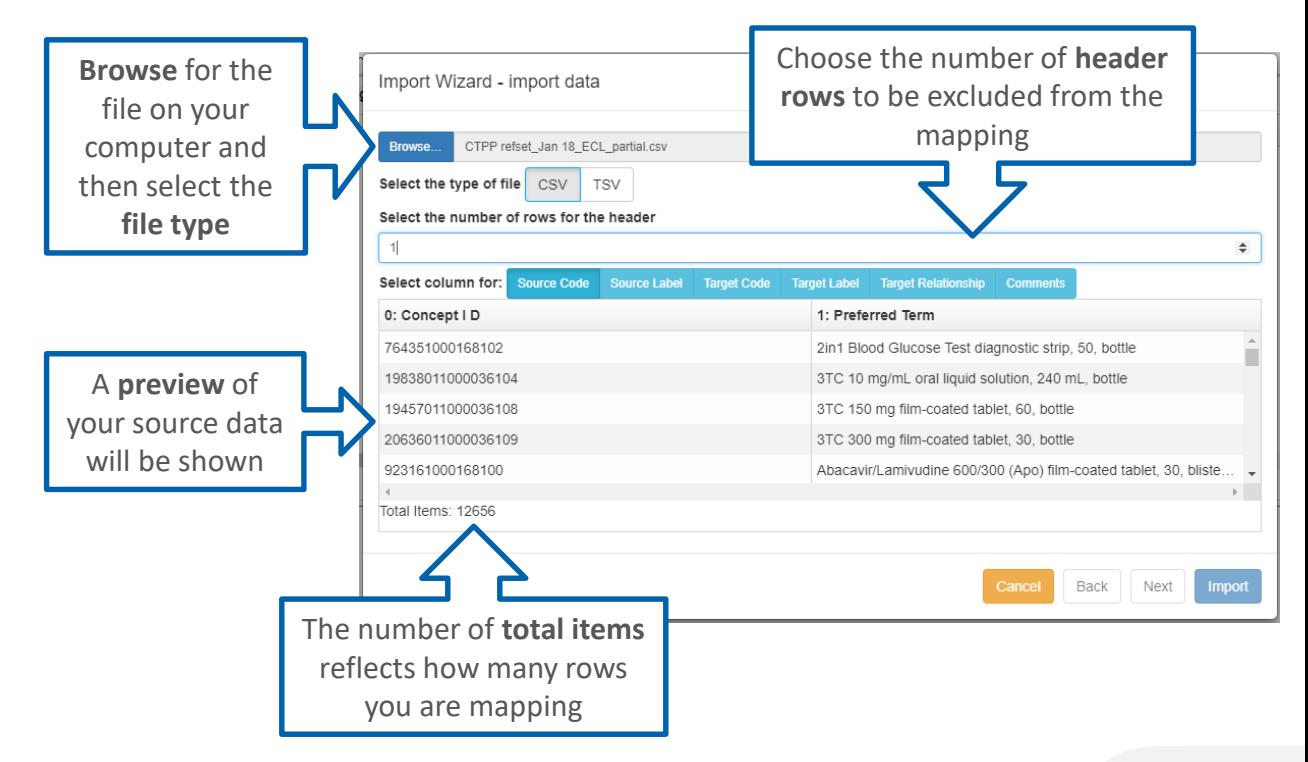

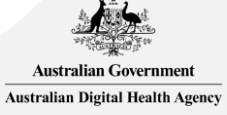

### Using the Import Wizard – assigning your source data

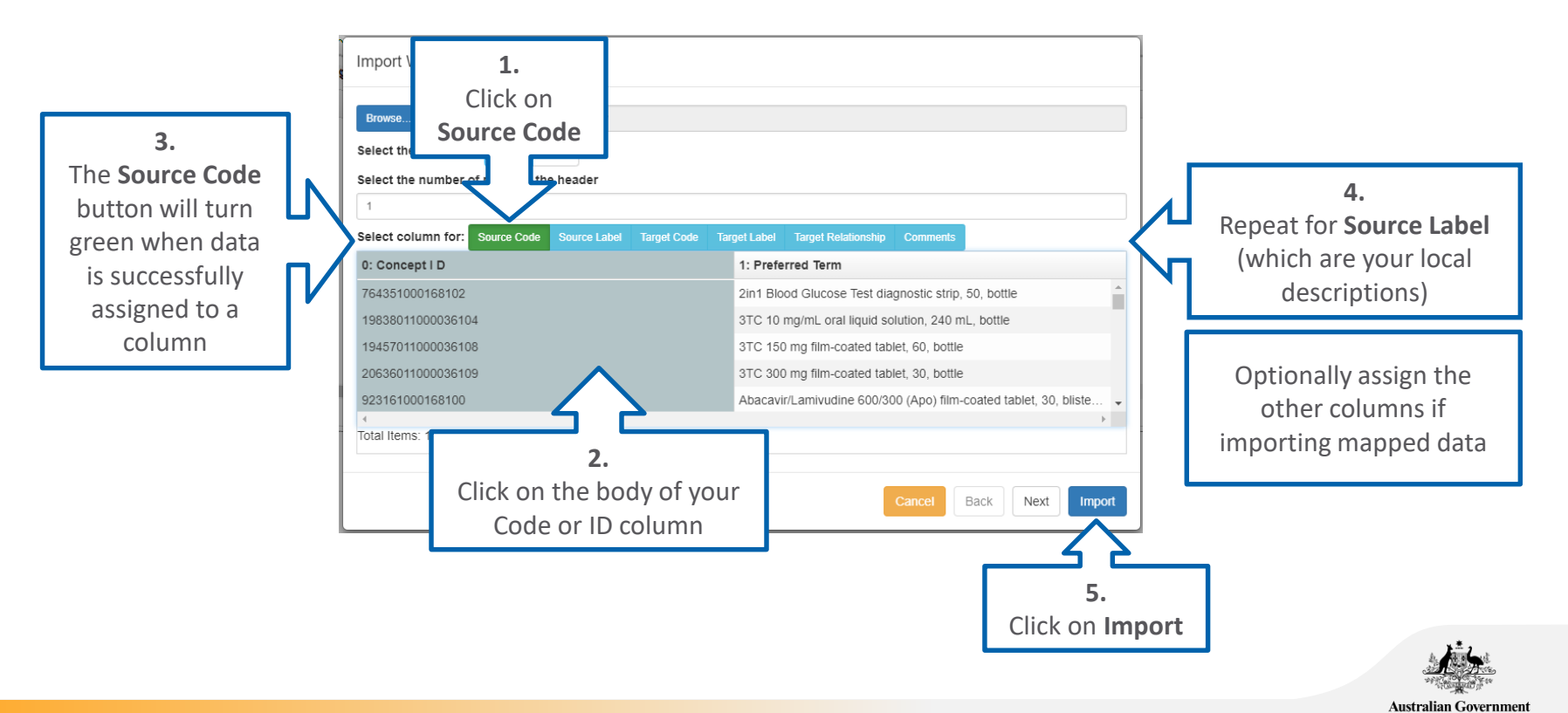

**Australian Digital Health Agency** 

## Local data has successfully imported

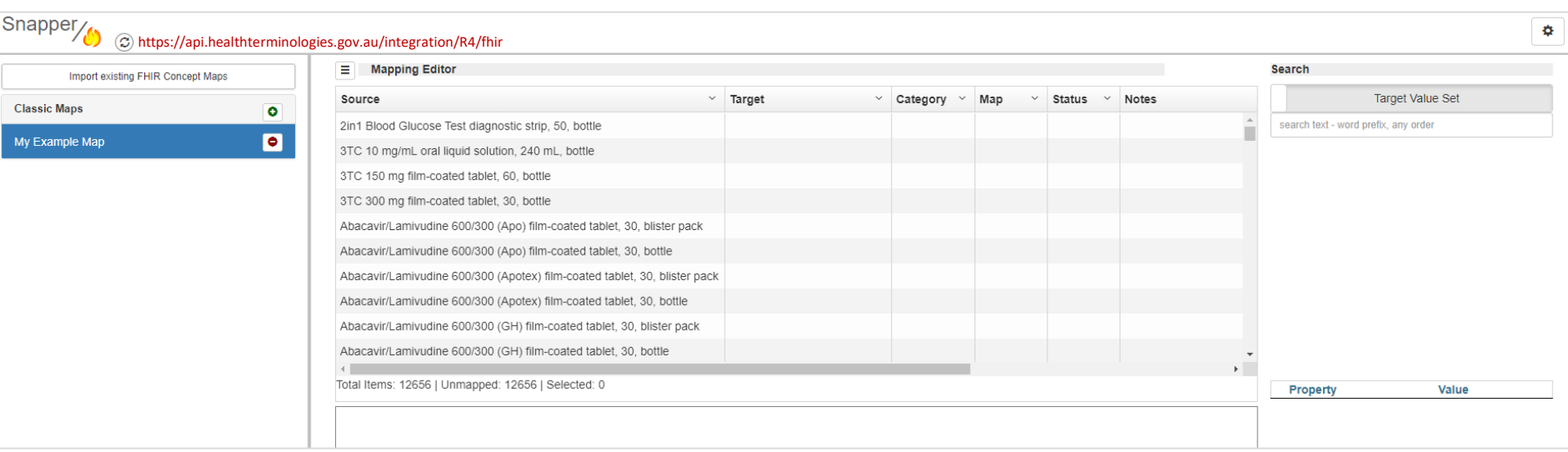

- When your data has successfully imported, your source terms will be displayed in the "Source" column.
- The next step is to perform Automap, or manually assign targets.

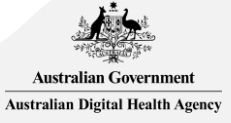

## The Automap feature

### Using Automap

- 1. Select the desired row(s) for mapping
	- The **Mapping Editor** has an option to **Select all rows**
	- Individual rows can also be selected manually
	- Selected rows are highlighted in a pale blue colour
- 2. Select **Automap** from the **Mapping Editor**
- 3. Set the Automap options
- 4. Click on **Go**
- 5. There will be a progress bar at the bottom of the screen
	- The time it takes depends on your connection to the server and the number of rows to be mapped
	- Automap can be run in batches.

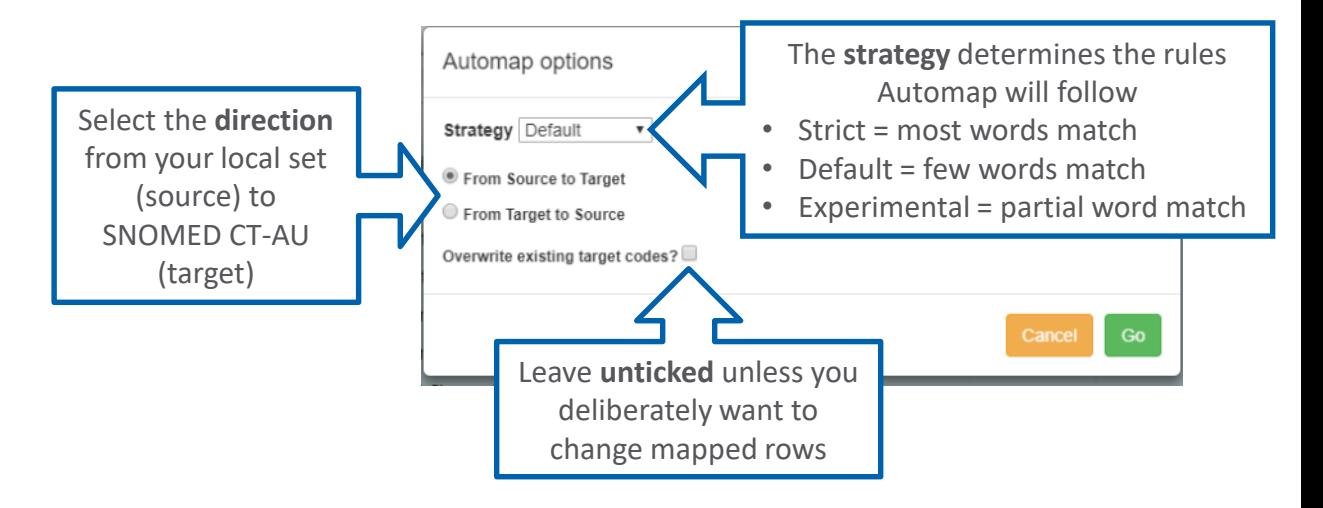

**Tip**: Run Automap twice when mapping on new source data for the first time.

- First, select "Strict" to find precise matches.
- Second, select the unmapped rows (those with an empty target) and select "Experimental".

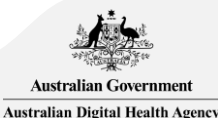

## Local data is now mapped to SNOMED CT

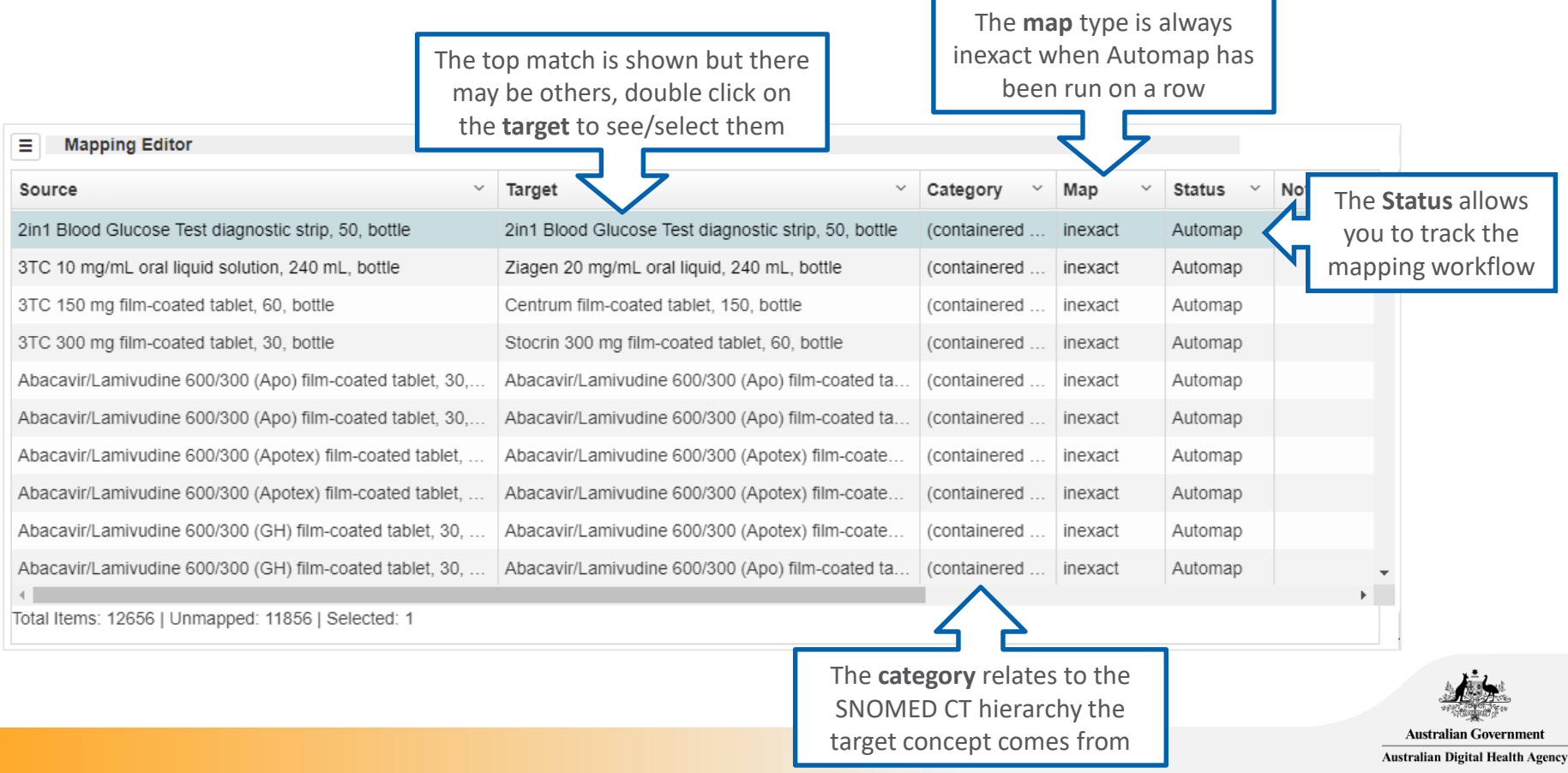

## Reviewing mapped rows

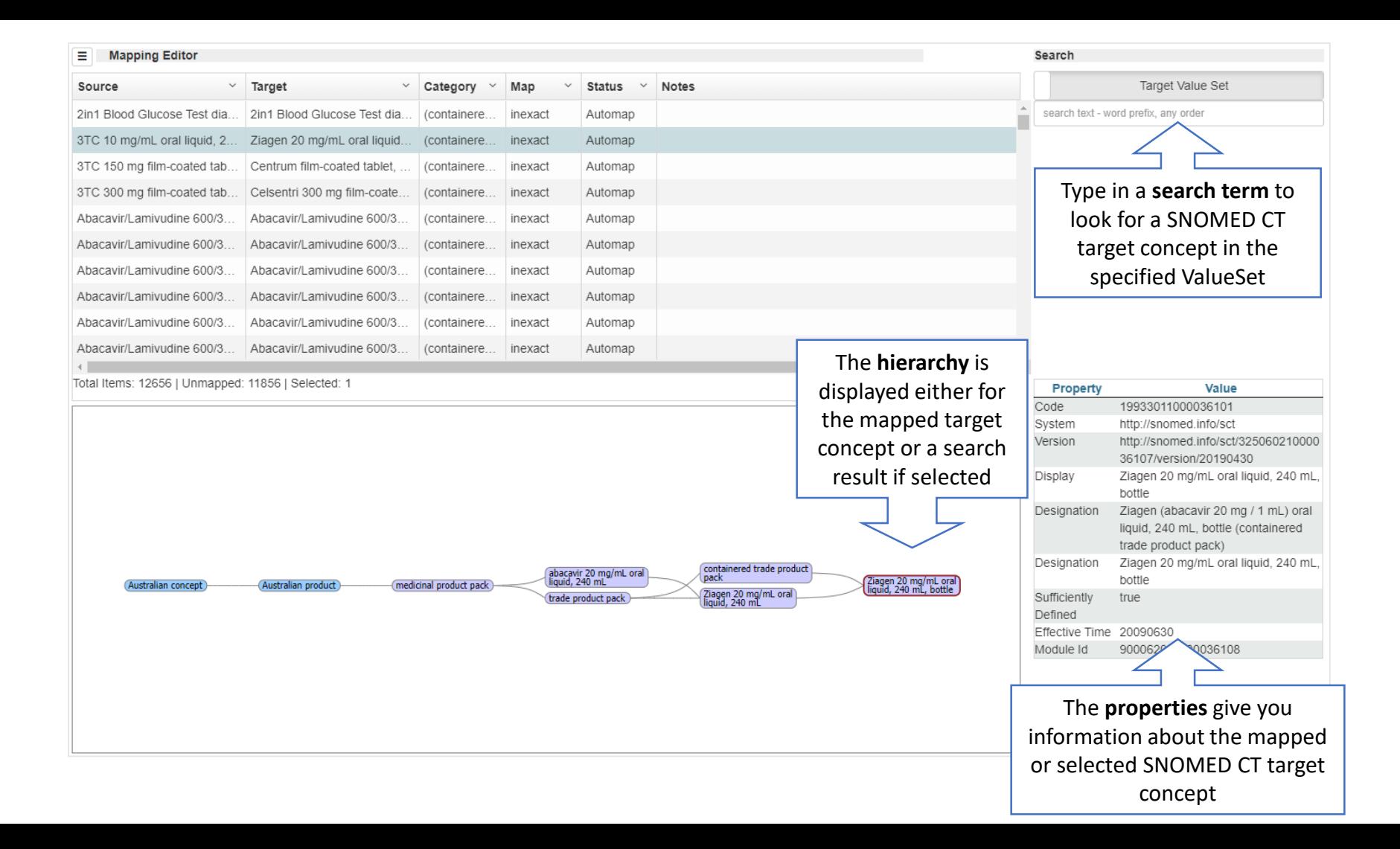

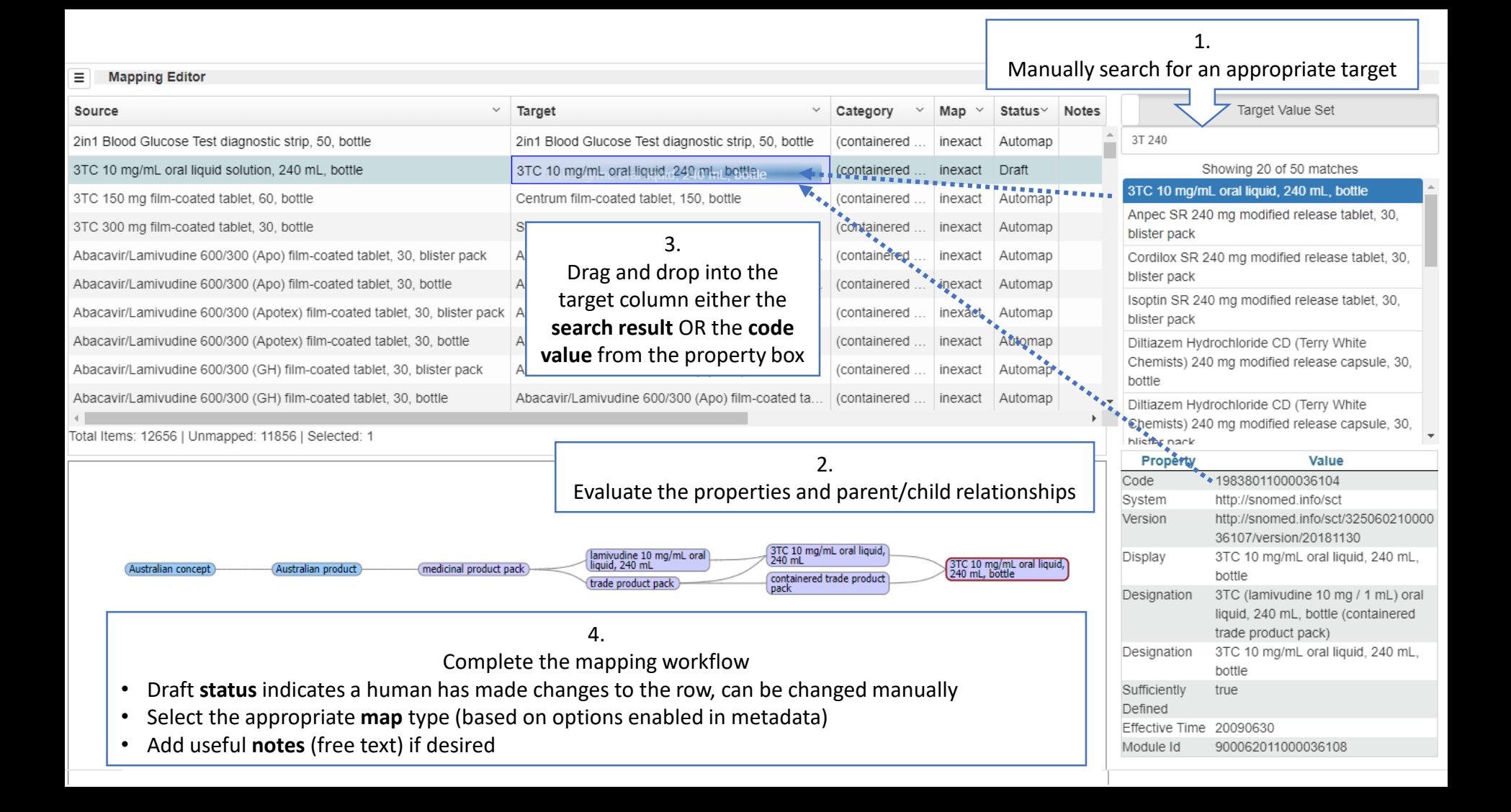

#### A reviewer completes the workflow

Ξ

**Mapping Editor** 

(i.e. Person 3 or some adjudication process decides the final mapping).

Similarly use the Search function, check the hierarchy view and properties to validate each Target value is appropriately mapped to the Source.

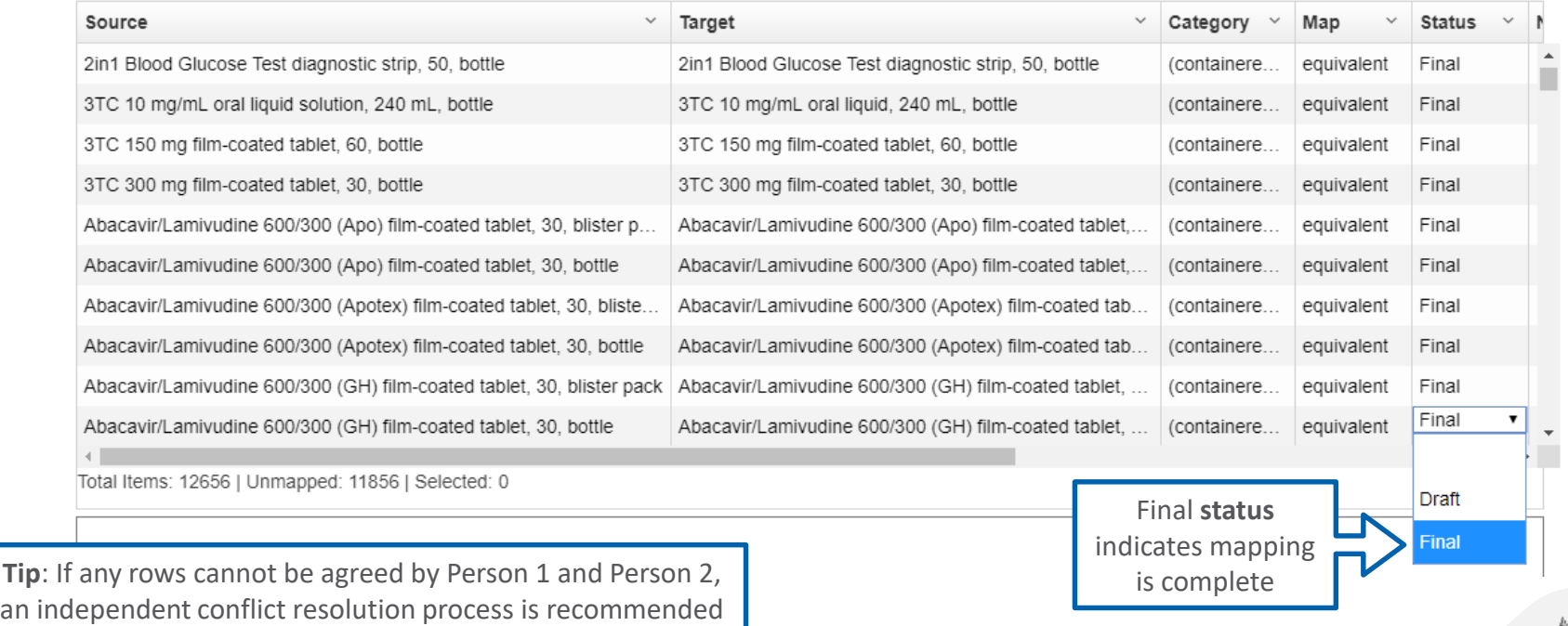

**Australian Government Australian Digital Health Agency** 

## Tips for working with Snapper:Map

## Sort columns and perform bulk actions from the column headers

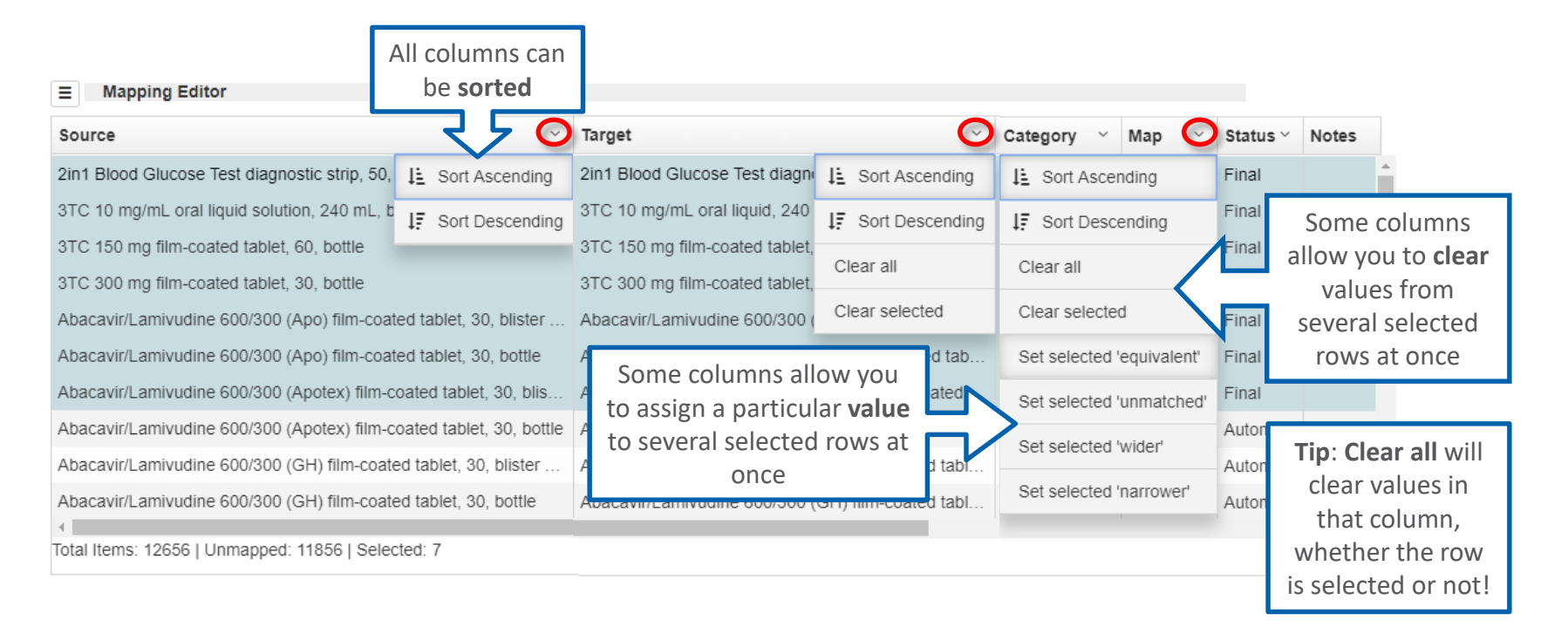

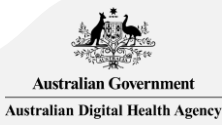

### Filter columns to work with subsets of rows

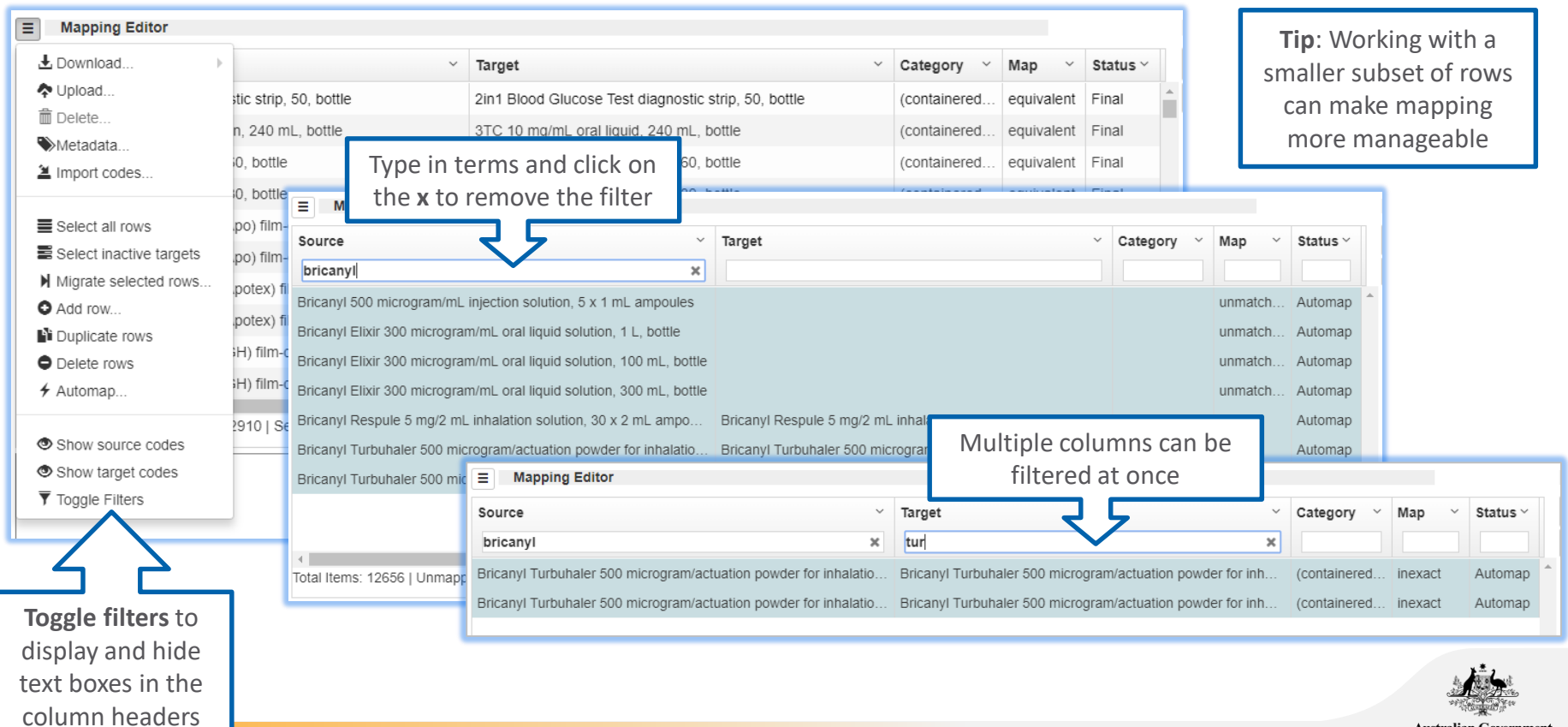

**Australian Government** Australian Digital Health Agency

### Show or hide source or target codes

**hide** the **codes**

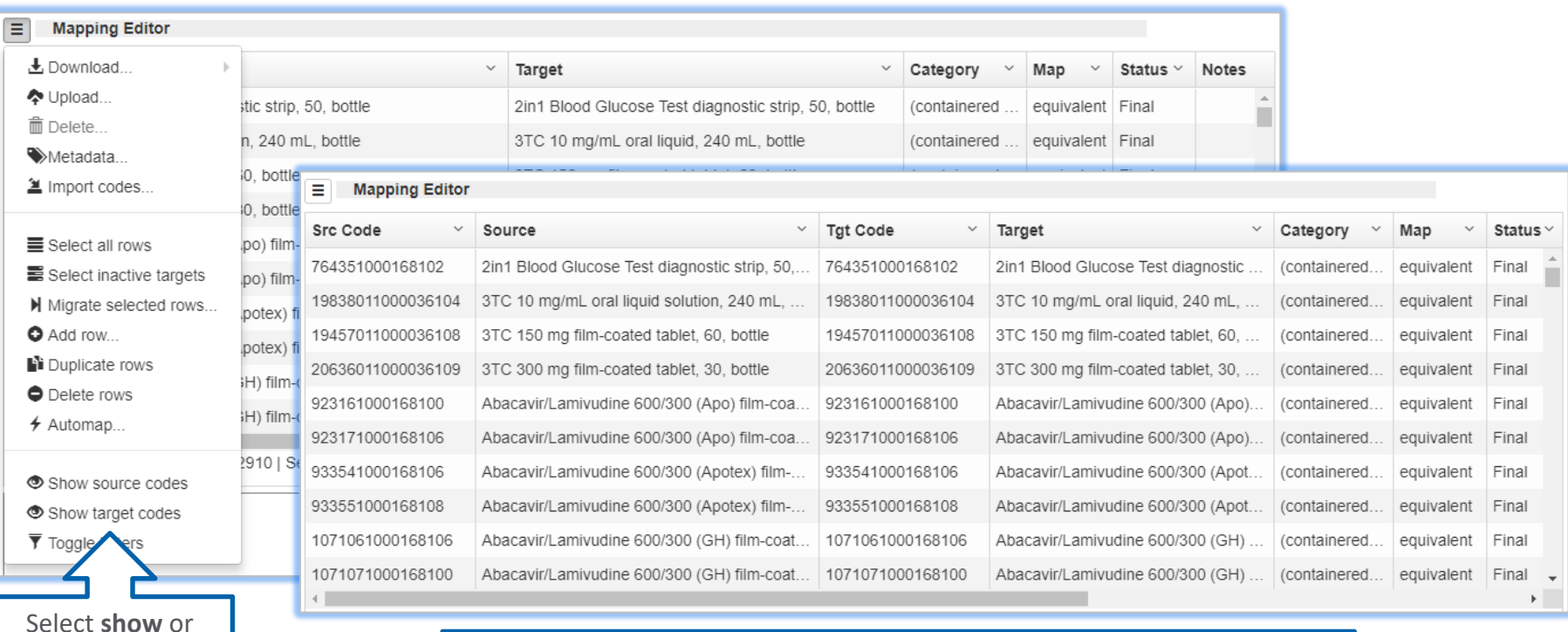

you wish to see **Tip**: Source codes and target codes are part of the map but hidden by default as they are not as important as the descriptions in the mapping process

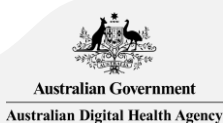

## Download the map as a file or publish to a FHIR® server

**Upload** as a ConceptMap resource to a FHIR® terminology server

**Tip**: You cannot upload to the National Terminology Server

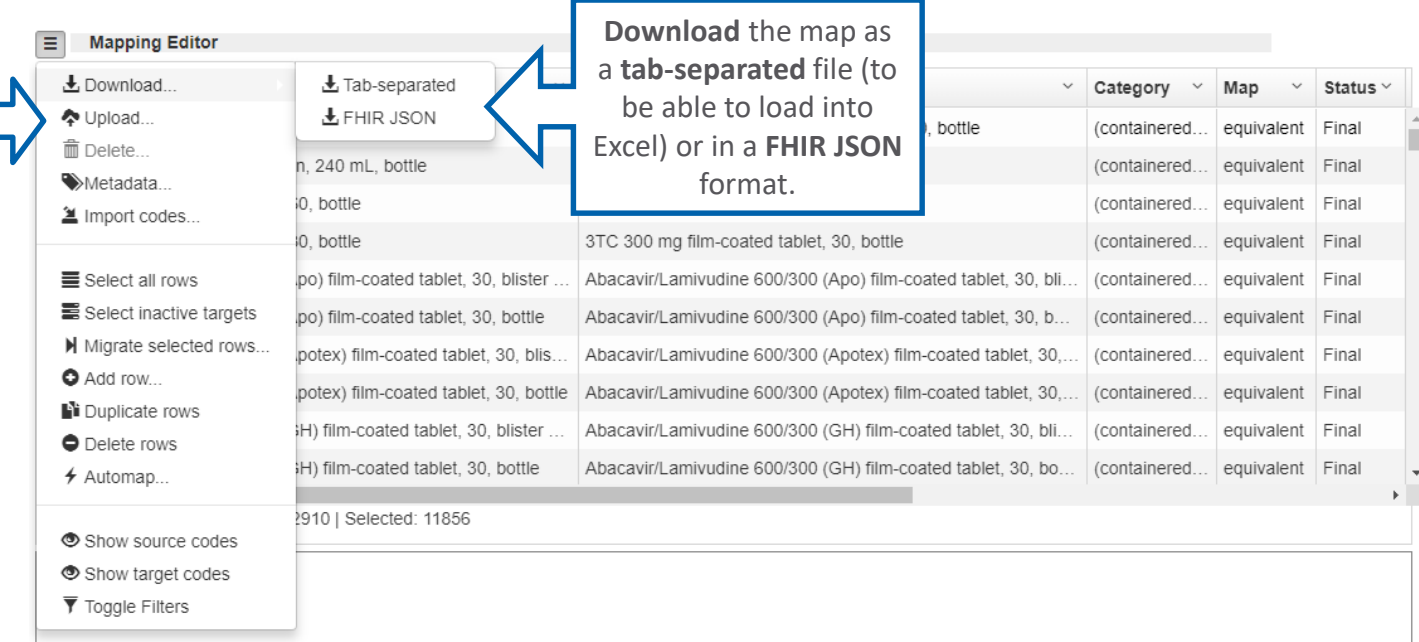

**Tip**: Map data is saved in your local web browser folder and it is good practice to download your mapping work often with version control

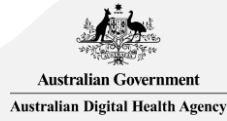

Mapping considerations and performing map maintenance

### Some mapping considerations

- Follow good mapping principles, refer to SNOMED CT-AU or AMT mapping guidelines
	- Defining use case, scope, purpose
	- Pre-process the source data
	- Document decisions, rules and processes
- There are various ways to perform a mapping exercise (with independent personnel). Some options:
	- Single map, single review
	- Single map, dual review
	- Dual map, single review
- Ensure all map values are equivalent as much as possible
	- It is possible to create maps between concepts that are not equivalent (e.g. when the target SNOMED CT-AU or AMT concept is less specific in meaning than the source concept, therefore the map relationship is set to "wider"), but consider interpretation and reproducibility issues
- Not all concepts are in scope or found in SNOMED CT-AU or AMT
	- If not in scope, no map is expected for that entry
	- If in scope, send a request submission form (available from [https://www.healthterminologies.gov.au/request\)](https://www.healthterminologies.gov.au/request) or email [help@digitalhealth.gov.au](mailto:help@digitalhealth.gov.au)
- Snapper is optimised to handle simple maps where the mapping does not require additional business rules
- Snapper imports are generally limited to 20,000 rows
	- Large maps can be slow to work with

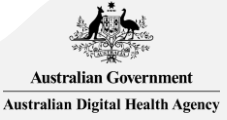

## Mapping maintenance & updates

- Mapped rows must be reviewed for potential changes every time the source data or target SNOMED CT-AU changes
	- SNOMED CT-AU (including AMT) is currently updated every month
	- Releases may become more regular than monthly in the future
- Follow the same business rules and mapping process when the map was first created, to ensure consistent mapping
- Snapper:Map can also be used to maintain a map
	- The tool can check if SNOMED CT-AU targets have become inactive and suggest replacements

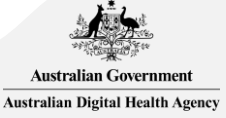

## Mapping maintenance using the Snapper:Map tool

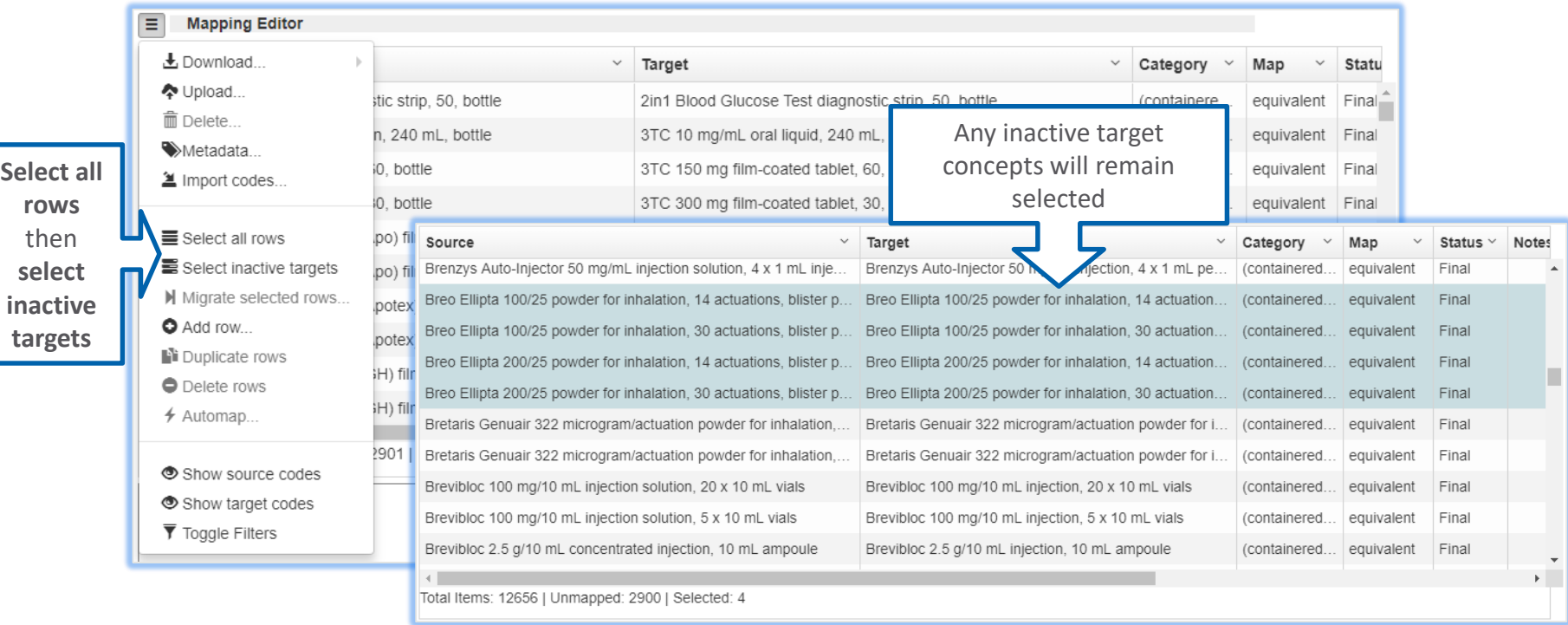

The status bar at the bottom of the screen will indicate how many inactive targets

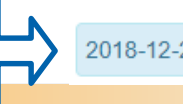

2018-12-20 03:46 | Selected 4 rows with inactive target codes

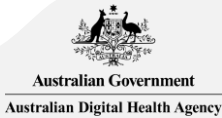

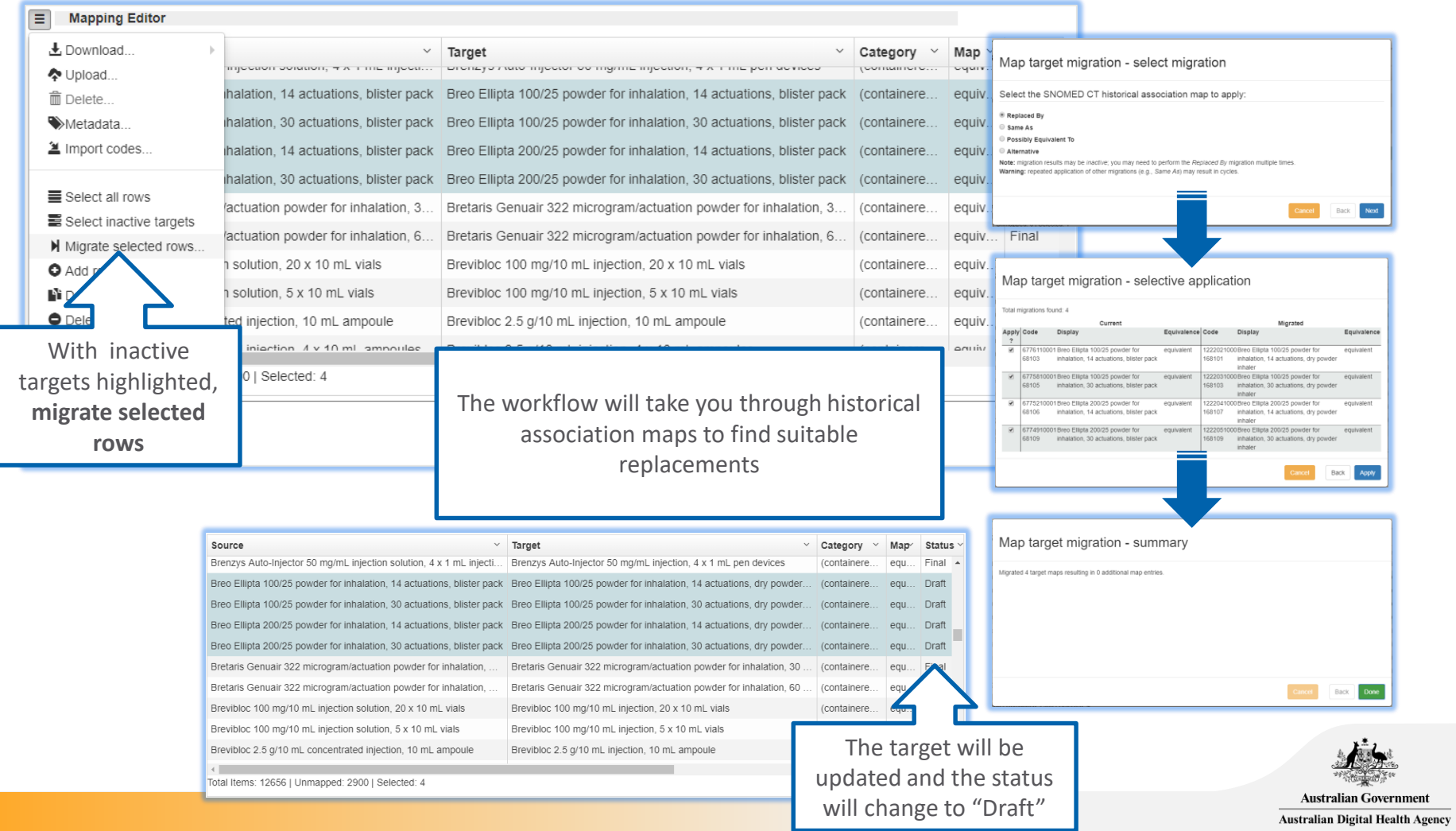

## Implementation support & document links

## Useful resources

- Official Snapper: Map [documentation](https://ontoserver.csiro.au/snapper2/docs/Snapper-Map.pdf)
- National Clinical Terminology Service (NCTS) website [document library](https://www.healthterminologies.gov.au/document-library/)
	- SNOMED CT-AU Mapping Guidelines v2.0
	- AMT Mapping Guidelines v1.2
	- NCTS Guidance for People and Processes v1.1
	- NCTS Guidance for Use in Healthcare Software v1.1

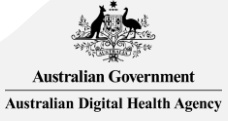

## Questions?

#### Contact us

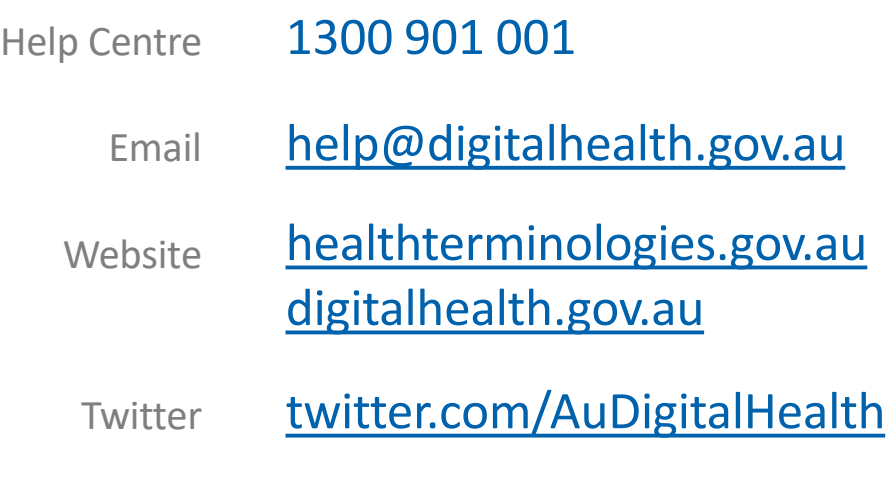

**OFFICIAL**

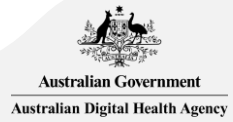